# グラフの微調整のいろいろ

ここでは、グラフ種別ごとに、「こうしたいのだが・・」という観点で悩み勝ちな調整方法 について解説します。

縦棒グラフ

棒幅(棒と棒の間隔)を広げたり、狭めたりする

縦棒グラフや構棒グラフなどでは、「データ 要素の書式設定」の「系列のオプション」を 用いて、棒の幅を太くしたり、狭めたりする ことができます。

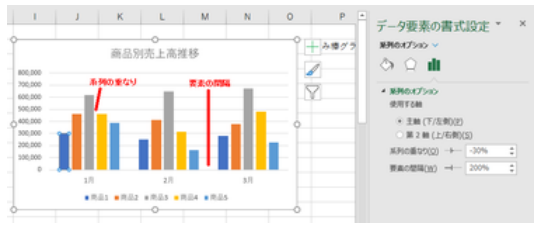

「系列の重なり」では、各要素内の棒と棒 縦棒グラフの幅・間隔の調整 の間の重なり具合を「%」で指定するものです。マイナスの値が大きくなるほど、間隔 が広がります。それに伴い、棒の幅が狭くなっていきます。 プラスの値にすると、棒の幅が広がり、棒が重なっていきます。

「要素の間隔」は、要素間の幅の割合を棒の幅の「%」で指定するものです。100%で 棒の幅一本分です。値が大きくなるごとに要素間の幅が広がり、棒の幅が狭くなりま す。

### 棒の色を一本だけ変えて、目立たせる

特定の棒だけを選択(具体的には棒を選 んで 1 回クリックしてその系列全体を選択 し、さらにもう一度クリックして、その棒だけ を選択)しておいて、「データ要素の書式設 定」の「系列のオプション」の「塗りつぶし」 を用いて色を変更して、その棒だけを目立 キャンクキャックを変える たせることができます。

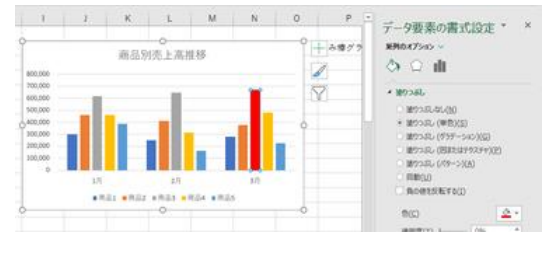

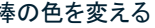

塗りつぶし(単色)で色を選べるほか、塗りつぶし(パターン)では斜線や網掛け模様 などを選ぶことができます。

## 積み上げ縦棒グラフ

#### 積み上げ縦棒グラフの系列の順序を変える

「積み上げ縦棒グラフ」などでは、データ系列の方向の指定によっては、表とグラフで 系列の順序が上下逆になることがあります。

これを修正するには、「データソースの選択」ダイアログボックスで、▽(下へ移動)ボ タンと△(上へ移動)ボタンを使って、系列の順序を入れ替えます。

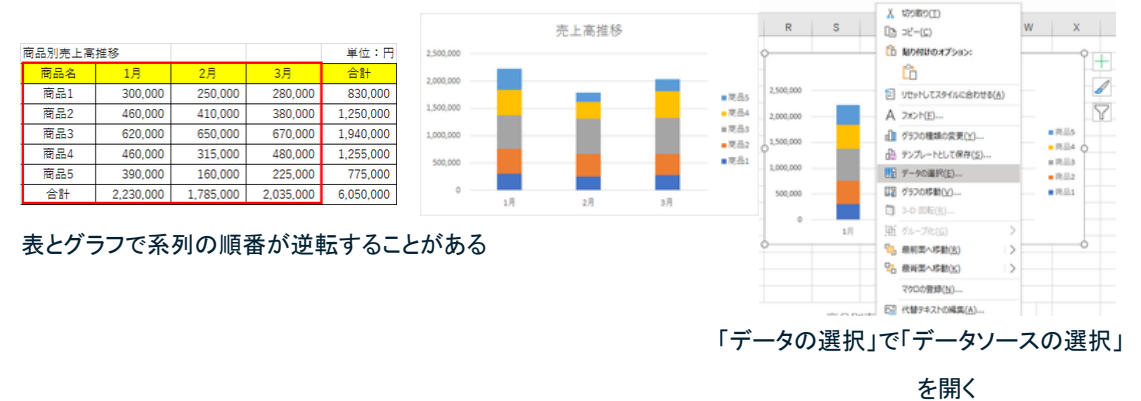

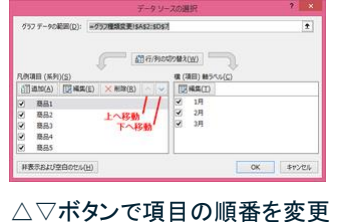

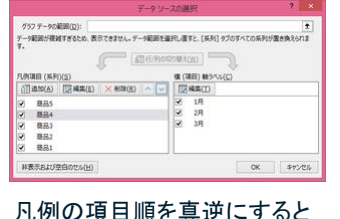

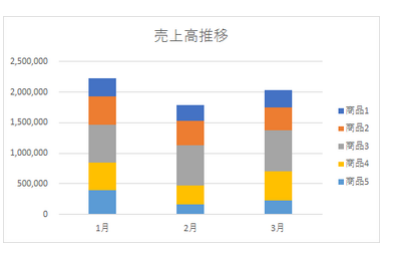

表と同じ順に

### 積み上げ縦棒グラフに区分線を入れる

「積み上げ縦棒(または積み上げ構棒) グラフ」や「100%積み上げ縦棒(または 100%積み上げ横棒)グラフ」では、棒と 棒の間に区分線を付けると割合の変化 が分かりやすくなります。

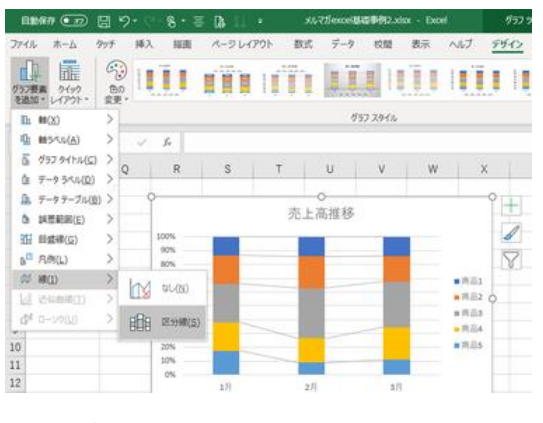

「グラフ要素の追加」で区分線を挿入

#### 【便利知識】

区分線は「100%積み上げ縦棒(または 100%積み上げ横棒)グラフ)」の場合に 特に有効です。

区分線を追加するには、グラフツールの デザインタブで、「グラフ要素の追加」ボタ ンをクリックして現れるメニューから、「線」 100%積み上げ縦棒は区分線で見やすさが向上します の「区分線」をクリックします。

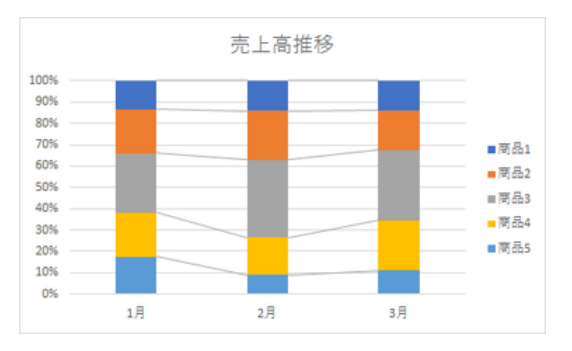

【便利知識】

立体的な 3-D 形式のグラフには区分線を追加できません。

#### 積み上げ縦棒グラフに合計値を表示する

積み上げ縦棒(または積み上げ横棒)グラフでは、個々のデータの値だけでなく、その 系列の合計値がグラフ上に表示されていると、大変見やすくなります。

積み上げ縦棒グラフの系列ごとの合計値を表示させるための方法として 2 つ考えら れます。

【方法 1】合計値の系列はデータラベルだけ残して消し、最大値を調整する 【方法 **2**】合計値の系列を折れ線の複合グラフにして、データラベルだけ残して折れ 線を消す

> 5,000,000 4,500,000 4.000.000

3.500,000

3,000,000 2,500,000

2,000,000

1,500,000

1,000,000

500,000  $\Omega$ 

 $1<sup>2</sup>$ 

ここでは方法 1 について解説します。 方法 2 については[「複合グラフ」](https://chiba-it-literacy-bukai.jimdofree.com/excel%E3%82%92%E4%BD%BF%E3%81%84%E3%81%93%E3%81%AA%E3%81%9D%E3%81%86/%E3%82%B0%E3%83%A9%E3%83%95%E3%81%AE%E4%BD%9C%E6%88%90/%E8%A4%87%E5%90%88%E3%82%B0%E3%83%A9%E3%83%95/)ページを参照ください。

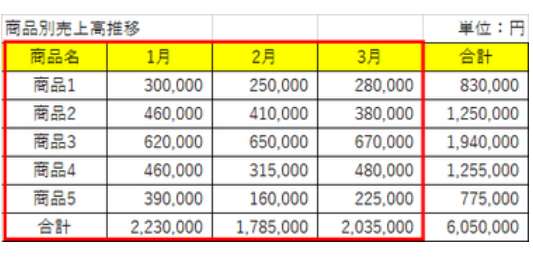

合計値まで含めて選択

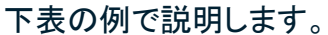

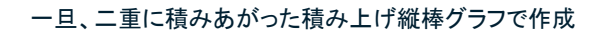

 $2<sup>\frac{1}{2}</sup>$ 

売上高推移

■合計

 $\blacksquare$ 

 $\blacksquare$ 

 $= 18.53$ 

 $\blacksquare$  第品4

 $#EB5$ 

 $3<sup>\frac{1}{2}</sup>$ 

通常、excel でのグラフ作成時には、合計欄はデータ範囲に含めませんが、積み上げ 縦棒(または積み上げ横棒)グラフで合計値をグラフ上に表示させたい時は、合計値 欄までを範囲に含めて、一旦合計値も積み上げたグラフを表示させます(二重に積み 上がった形になります)。 Z AA AB AC AD AE AF

合計値の系列を選択しておいて、「グラフ 要素の追加」から「データラベル」を「内側 軸寄り」で表示させます。

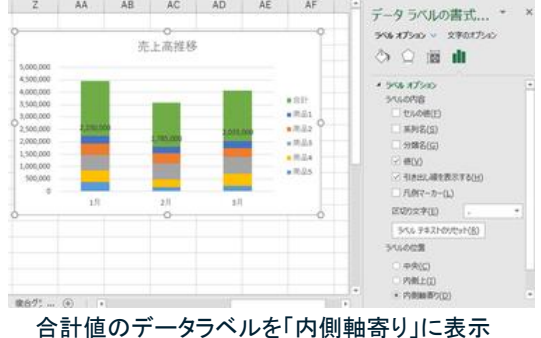

「データ系列の書式設定」で「塗りつぶし」 と「線」を「なし」に設定して、データレベル 以外は見えなくします。 さらに、凡例の「合計」を選択して、 「Delete」キーでその文字を消します。 (もしくは、表のタイトルの「合計」の文字を 消します。)

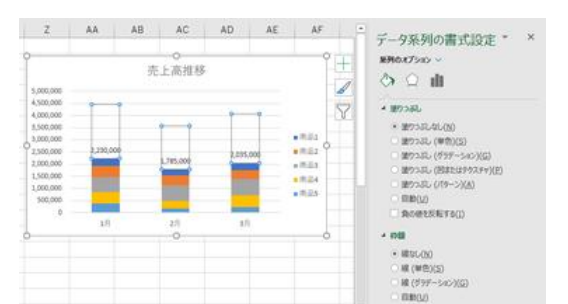

「塗りつぶし」と「線」を「なし」にする

凡例の「合計」の文字を消すことを忘れがちです。ご注意ください。

そのままでは、軸の最大値が大きすぎま すので、「軸の書式設定」で最大値を約半 分の値に変更します。

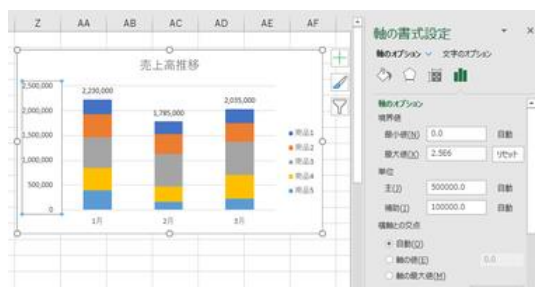

軸の最大値を約半分に手動で設定

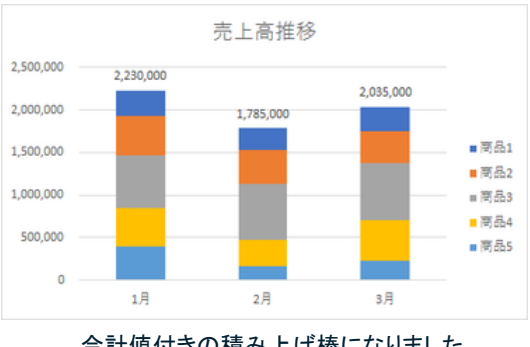

合計値付きの積み上げ棒になりました

## 横棒グラフ

#### 項目の順序を入れ替える

横棒グラフを作成すると、元データとグラフの項目の順序が上下逆になります。項目 の並び方を表と揃えるには、軸の反転の設定を行います。ただし、横(値)軸がグラフ の上端に移動してしまうので、それが気になる場合には横(値)軸を最大項目の位置 に設定して下端に戻します。

詳しくは[「グラフ種類の変更」](https://chiba-it-literacy-bukai.jimdofree.com/excel%E3%82%92%E4%BD%BF%E3%81%84%E3%81%93%E3%81%AA%E3%81%9D%E3%81%86/%E3%82%B0%E3%83%A9%E3%83%95%E3%81%AE%E4%BD%9C%E6%88%90/%E3%82%B0%E3%83%A9%E3%83%95%E7%A8%AE%E9%A1%9E%E3%81%AE%E5%A4%89%E6%9B%B4/)ページの「横棒グラフの項目の順序を入れ替える」を参 照ください。

## 折れ線グラフ

値が 0 の線を消す

#### 【便利知識】

折れ線グラフでは、値が 0 のデータがあると、0 の箇所まで折れ線が引かれます。 例えば、1 月から 12 月までの表を用意しておいて、現在は 4 月までのデータがあ り、今後 5 月以降が順次入力されていく、というような場合には、5 月以降、12 月ま でのデータ欄を「空白」にすれば、折れ線は4月までで止まります。

折れ線グラフの線が途切れた時は

折れ線グラフの元データの途中に空白 セルがあると、折れ線が途切れてしまい ます。

(あるいは、データが無いということで、0 の値にしてしまうと、0 値で折り返しの V 字型の折れ線になってしまいます。)

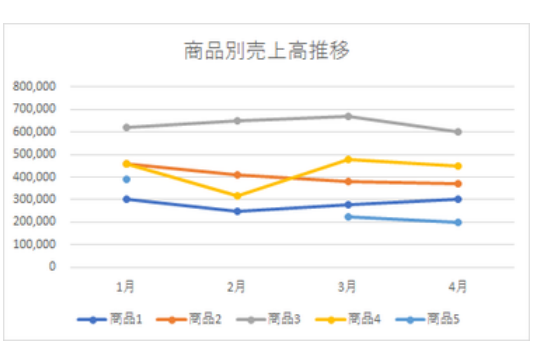

空白セルがあると線が途切れる

#### そのような時に、間を線でつなぐ方法を下表の例で解説します。

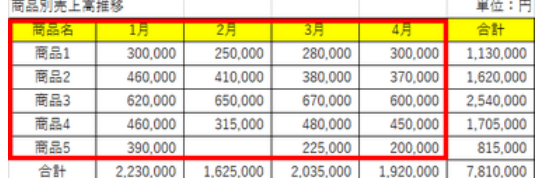

空白セルを無視してその前後のデータ同士 をつなぐには、「データソースの選択」ダイア ログボックスで、「非表示および空白のセル」 ボタンをクリックして、ダイアログボックスで 「データ要素を線で結ぶ」を選んで「OK」ボタ ンを押します。 アントランス インディー トランス ほきゅうしょく いっせん いちゅうしょく

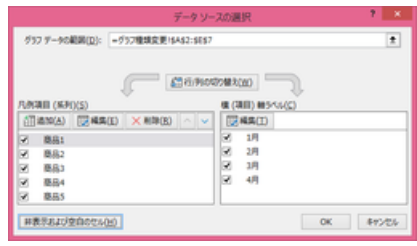

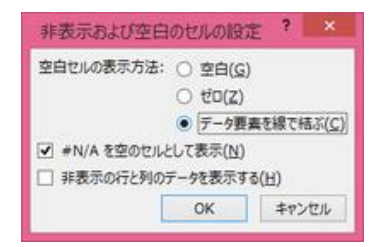

「データ要素を線で結ぶ」をクリック

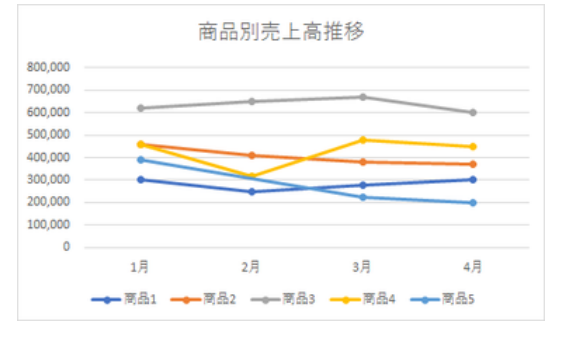

「データ要素を線で結ぶ」で線が繋がりました

## 横軸の項目名を目盛線の真下に表示する

折れ線グラフでは、通常、目盛線の間に 項目名が表示されます。

横(項目)軸の「軸の書式設定」の作業ウ ィンドウで、軸位置を「目盛の間」から「目 盛」に変更すると、項目名を目盛線の真 下に表示できます。

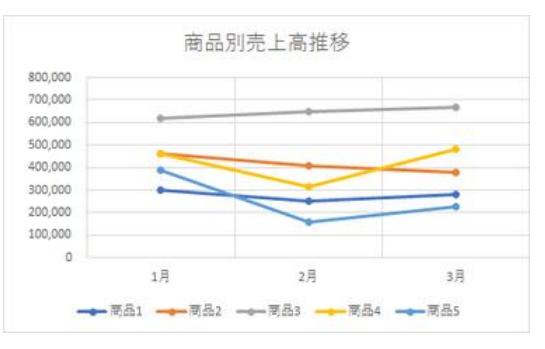

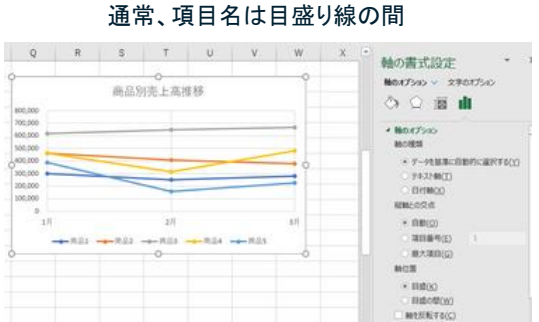

「軸の書式設定」で項目名を目盛り線の真下にできます

マーカー

折れ線グラフを作成する際に、マーカー付きの折れ線グラフを選択すると、折れ線の 各頂点にマーカーが表示されます。

使用されるマーカーは系列毎に異なる色・形状のものが自動的に選ばれますが、こ のマーカーの形状、サイズ、色などを個別に調整することができます。

また、マーカーが付かない折れ線グラフに後からマーカーを付けることもこの方法で できます。

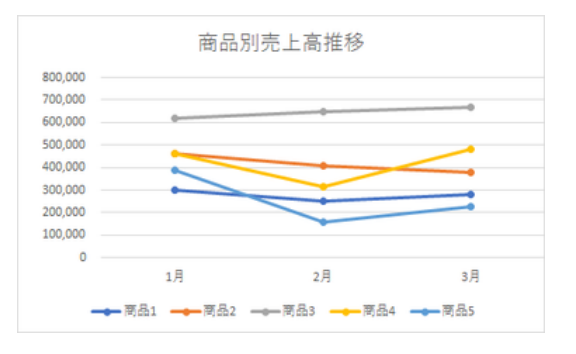

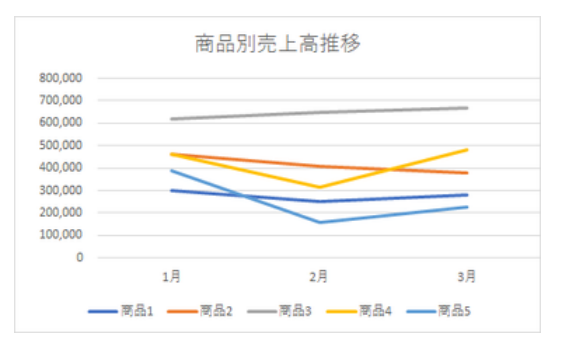

マーカー付き折れ線グラフで作成するとマーカーは●の形 マーカーの付かない折れ線グラフ

ここでは、マーカーの付いていない折れ線 グラフで説明します。

既存のマーカーの色・形状を変更する場合 も同様の操作になります。

マーカーを付けたい(あるいは変更したい) 系列をダブルクリックして、「データ系列の 「データ系列の書式設定」で「マーカー」を選ぶ マーカーを付けたい(あるいは変更したい) 系列をダブルクリックして、「データ系列の 書式設定」画面を開きます。

書式設定」画面を開きます。

「塗りつぶし」のアイコンをクリックして、「マ ーカー」から「マーカーのオプション」を選 び、マーカーの編集画面を開きます。 「マーカーオプション」でマーカーの編集画面に

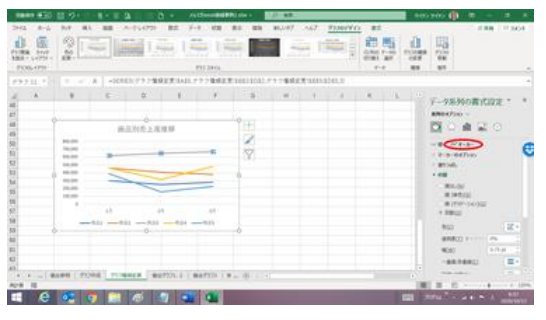

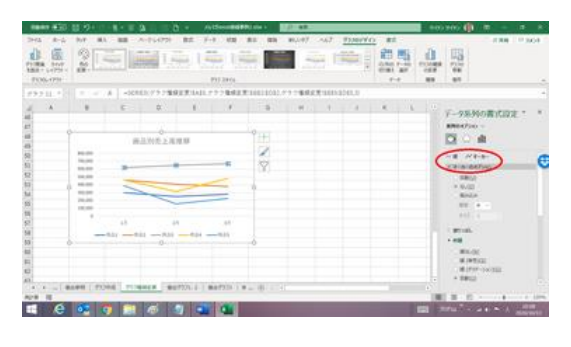

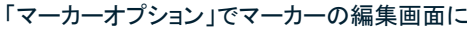

「自動」を選べば、Excel が適当なマーカー を付けてくれます。 「なし」を選べば、マーカーが消えます。

ここでは「組み込み」を選んで、手動でマー カーの形状、色、サイズを設定してみま す。

以下のように設定してみました。

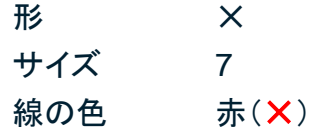

残りの系列も同様の操作で、好きなマーカ ーを付けましょう。

「塗りつぶし」や「線の色」で自動を選べば、 設定したマーカーが付きました Excel が適当な色を選んでくれます。

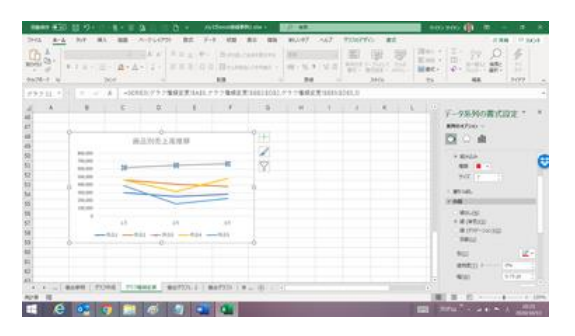

「組み込み」で任意のマーカーを付けることができます

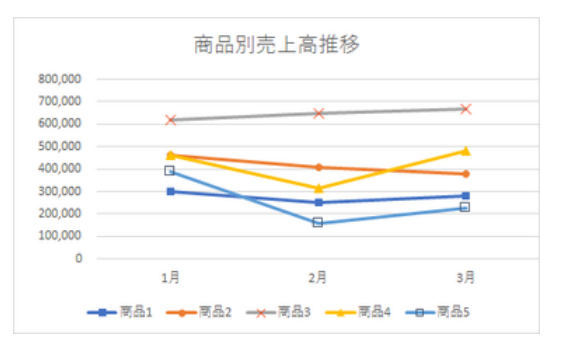

【便利知識】

図形の塗りつぶしを無しにすれば、□◇△○のように、中が空洞のマーカーになりま す。

【便利知識】

「種類」のプルダウンメニューの最下部のアイコンをクリックすれば「図の挿入」画面が 開き、任意の図形・画像をマーカーにできます。

## 円グラフ

データ要素を切り離す 円グラフの特定のデータ部分を切り離すことで、 その要素を目立たせることができます。

円グラフをクリックすると、一旦すべてのデータ 系列が選択されます。さらにもう1回クリックする と、その箇所のデータ要素を選択できるますの で、その状態で、ドラッグして、円グラフから切り 目立たせたいデータ要素を選択する 離します。

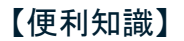

「3D-円グラフ」た「ドーナツグラフ」は無論、「補助 円付き円グラフ」でもこの操作ができます。

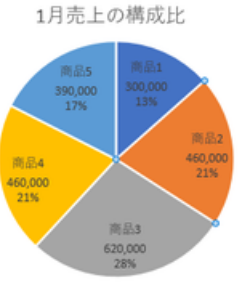

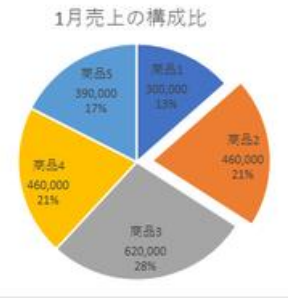

ドラッグして、円から切り離す

## 円グラフやドーナツグラフの中央に合計値を表示する

円グラフやドーナツグラフの中央に合計値 を表示すると、数値の尺度が分かりやすく なります。

合計額などを表示するには、まず、グラフ 円の中央付近にテキストボックスを挿入 ツールの書式タブで「テキストボックス」をク リックして、円グラフ(またはドーナツグラフ) の中央付近にテキストボックスを配置しま す。

数式バーに「=」を入力した後、表の合計値 のセルをクリックすると、その値がそのまま テキストボックス内に表示されます。

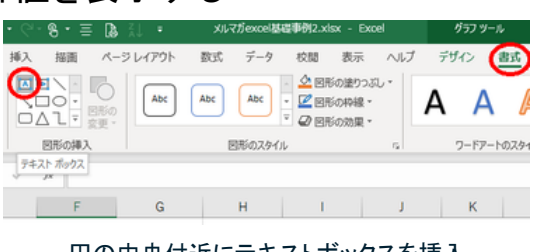

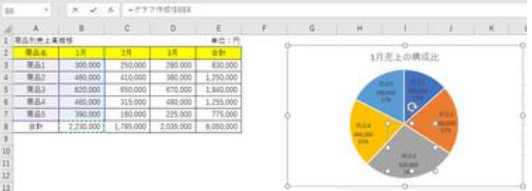

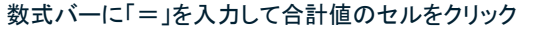

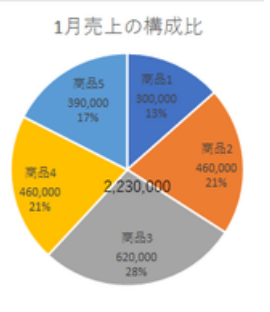

表の合計値が表示されます

【便利知識】

指定されたセルの値を引いているので、表の合計が変わった時には自動的にグラフ の合計値も変わります。

そのままでは、単に数字が表示されている だけですので、前後にテキストを入れて意味 が通りやすくします。 また、フォント、文字のサイズ・色、テキスト ボックスの位置などを調整します。

1月売上の構成比 y g. 関品4 1月172.230 50,00 開品 620,00

合計値の意味合いを分りやすく表示